## GRILLE DE DÉPÔT D'UNE FACTURE CHORUS

Domaine Facturation / Factures émises

## Déposer une facture

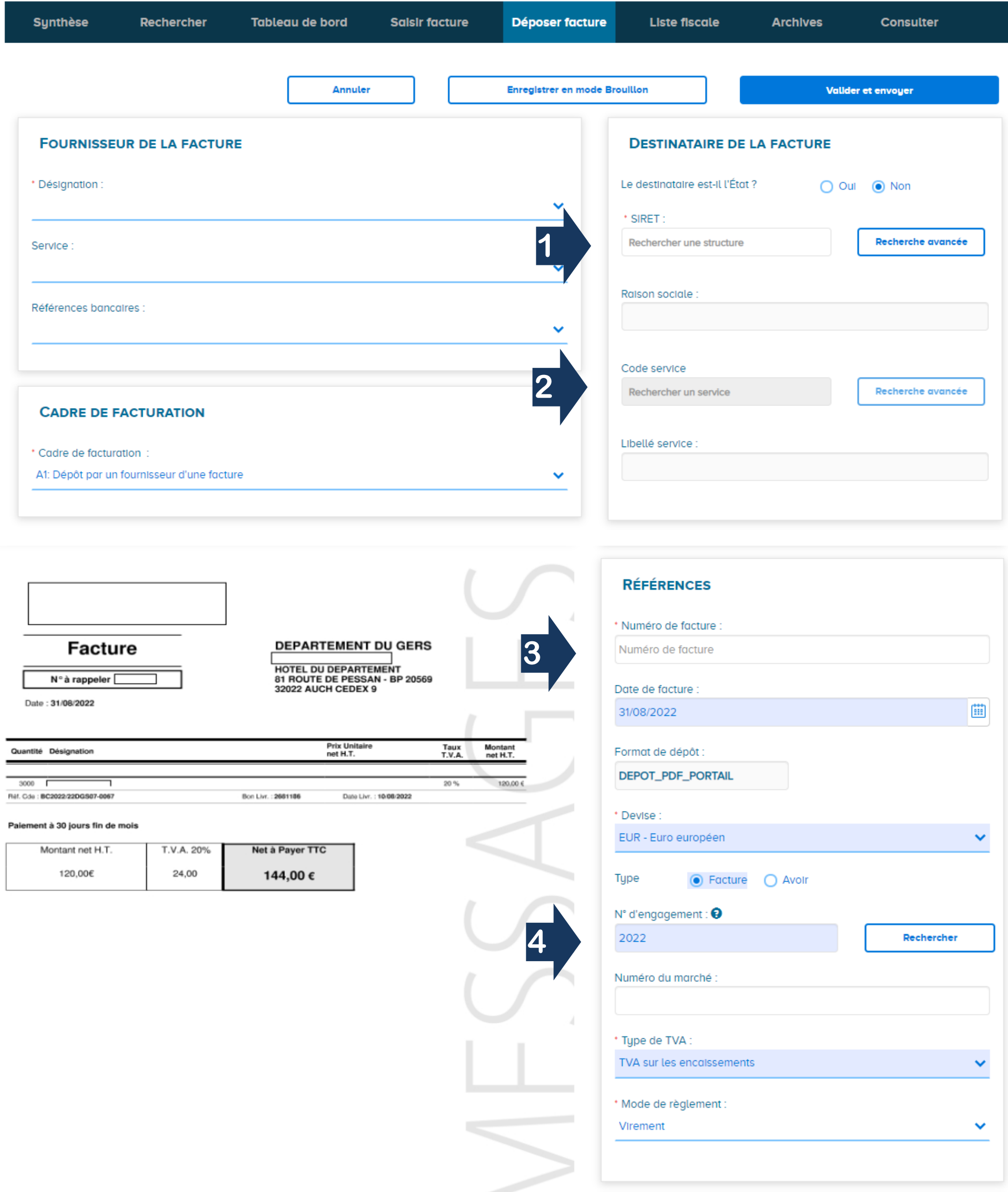

Après import : traitement par CHORUS de votre facture PDF, les informations de celle-ci peuvent être pré-remplies dans les différents blocs de l'écran, suite à la lecture optique de la facture opérée par CHORUS.

Vous devez obligatoirement procéder aux vérifications des champs situés dans les blocs suivants et les modifier ou les compléter si nécessaire :

Bloc "*Destinataire de la facture*", bloc "*Références*", bloc "*Montants totaux*"

Veillez en particulier :

Rechercher le destinataire à partir du numéro SIRET qui vous a été communiqué,

Rechercher le service du Département qui vous a passé commande. Ces éléments figurent dans la zone "*Références de la facture électronique*" du bon de commande adressé ou dans l'information du service qui vous a passé commande.

Indiquer ici le numéro de votre facture (numéro figurant sur le PDF déposé sur CHORUS) et la date d'émission de la facture,

N° d'engagement :

Il s'agit soit d'un numéro de bon de commande, soit d'un numéro d'engagement communiqué par un service du Département.

Il doit être conforme à la structure suivante :

Si vous disposez d'un bon de commande :

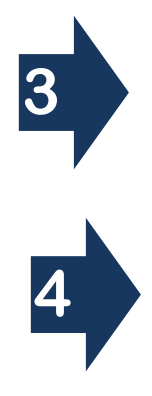

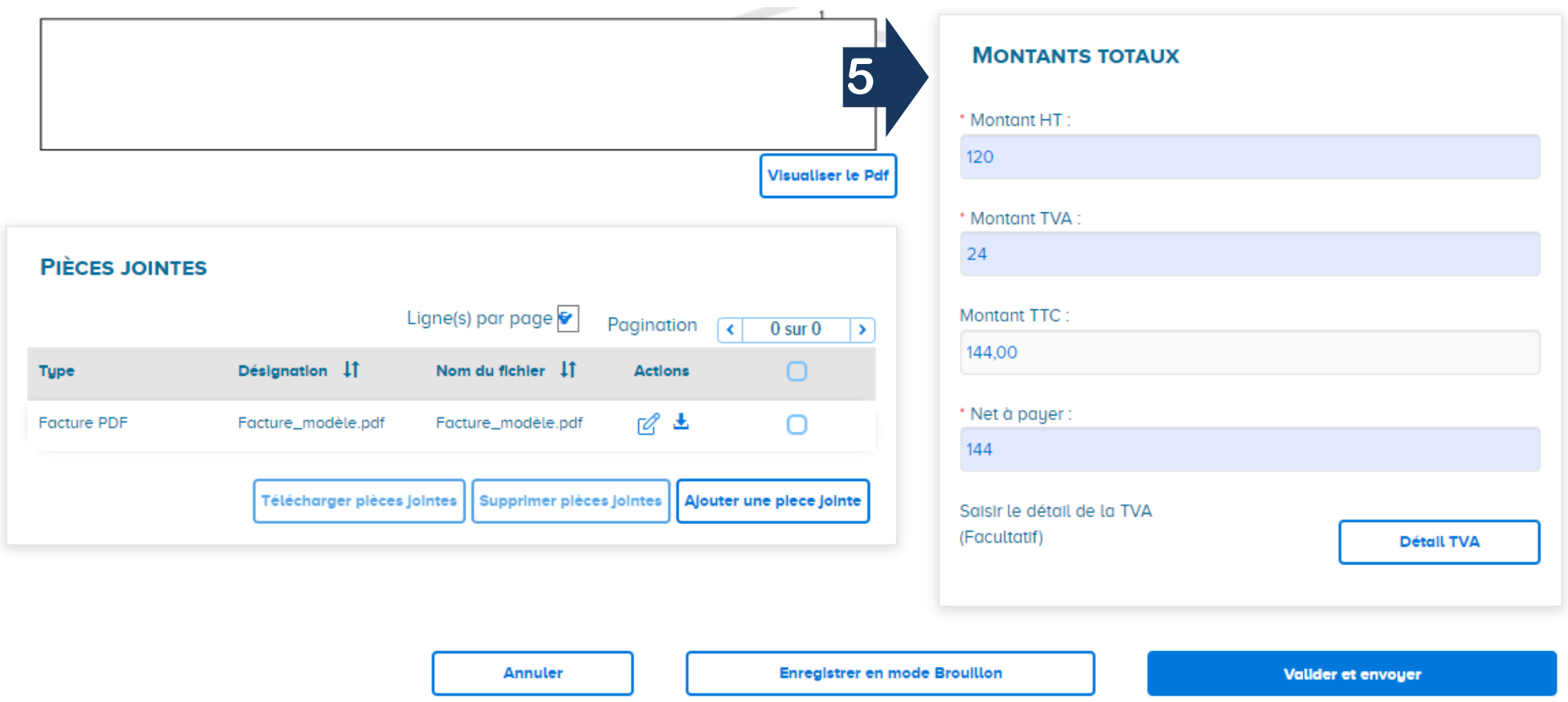

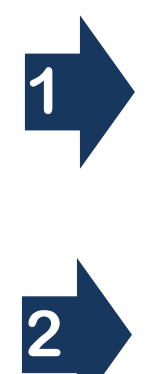

- o BCaaaa/Numéro du bon de commande
- o *EXEMPLE : BC2022/22SERV1-0030*
- o *Ce numéro est indiqué dans la rubrique "Références de la facture électronique" du bon de commande.*
- Si vous disposez d'un n° d'engagement de crédit de paiement (CP) :
	- o CPaaaa/Numéro d'engagement de CP/Numéro de ligne
	- o EXEMPLE : *CP2022/X000007/1*

Bloc "*Montants Totaux*" (bloc pré-rempli sur CHORUS). Les montants, les taux doivent être complétés et vérifiés car la lecture optique peut avoir repris des valeurs erronées.

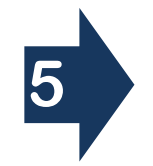